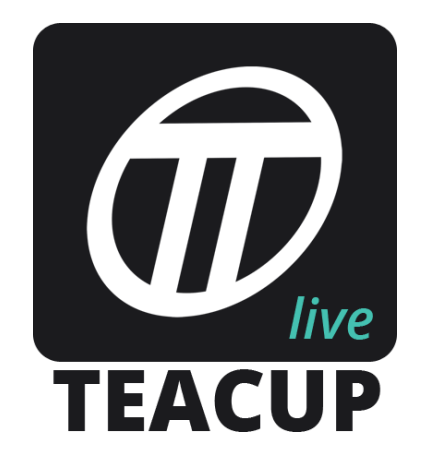

# **How to setup a barcode station**

### **Needed hardware**

- 1. A networked computer. We suggest using an entry level PC with screen. This PC can run any operation system that supports Google Chrome. Linux is the cheapest option, but windows 7+ will work as well.
- 2. A barcode scanner. We can supply barcode scanners, however, Pinnacle Micro, a common computer component supplier sell both Motorola and Zebex scanners. Makro also sell barcode scanners. The scanner needs to be USB, laser with a programming sheet. We mostly use Zebex scanners.

#### **Setting up the station**

- 1. Once the computer is running with google chrome running, navigate to this Url. <http://www.teacuplive.com/admin/main.php>
- 2. Log in and then navigate via the menu.. Interfaces -> factory scanning screen, or [http://www.teacuplive.com/admin/process\\_timer.php?](http://www.teacuplive.com/admin/process_timer.php)

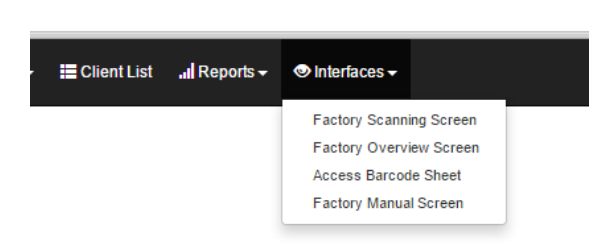

3. This url, [http://www.teacuplive.com/admin/process\\_timer.php?](http://www.teacuplive.com/admin/process_timer.php) Must be then setup as the default home screen of the chrome browser and station.

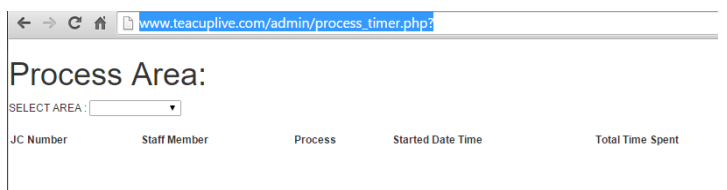

#### Tutorial on setting up home screen :

<https://support.google.com/chrome/answer/95314?hl=en> *If you wish to use a kiosk plugin to prevent browsing to other sites and use of the computer, you can use this one: [https://chrome.google.com/webstore/detail/kiosk/afhcomalholahplbjhnmahkoekoijban?hl=](https://chrome.google.com/webstore/detail/kiosk/afhcomalholahplbjhnmahkoekoijban?hl=en) [en](https://chrome.google.com/webstore/detail/kiosk/afhcomalholahplbjhnmahkoekoijban?hl=en)* There are other kiosk extensions for chrome available.

4. At this stage, simply add chrome as a start-up application on the PC so it runs to this url on boot up.

#### **Testing the scanner and station**

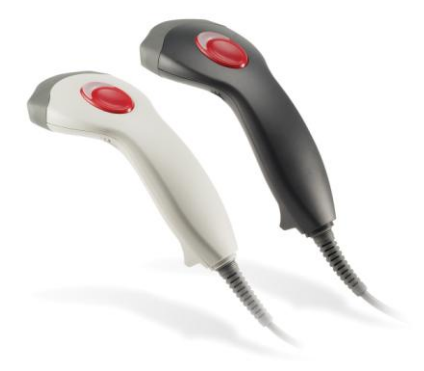

*Print out a job card and user access sheet. You will need to print a job card from the system to test. Go to a computer that has access to a printer and TeacupLive. We suggest using a good laser printer for this.*

- 1. Login vi[a http://www.teacuplive.com/admin/main.php](http://www.teacuplive.com/admin/main.php) and go to Open Orders via the top menu.
- 2. Click Edit to open any order. Your default demo order should still be loaded and available. -<br>pLiveBeta > Open Orders ● Complete Orders = Suppliers > → Resources > = Client List all Reports > ● In **O** +

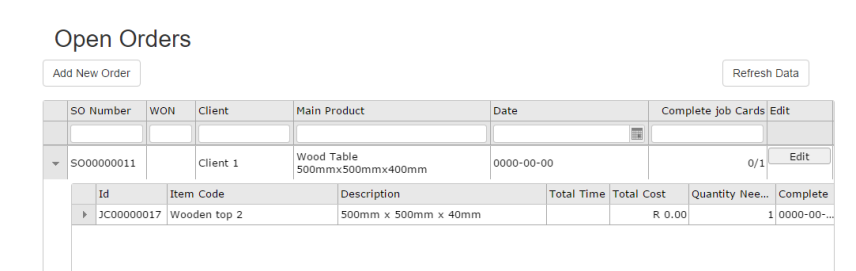

3. Click Job Cards tab at the top of the form screen.

4. Check the checkbox on the right of a job card line. Then click the blue print button. This will open a PDF version of the job card. Print this to your laser printer. Once you have this sheet, notice the 3 barcodes. START, PAUSE and COMPLETE.

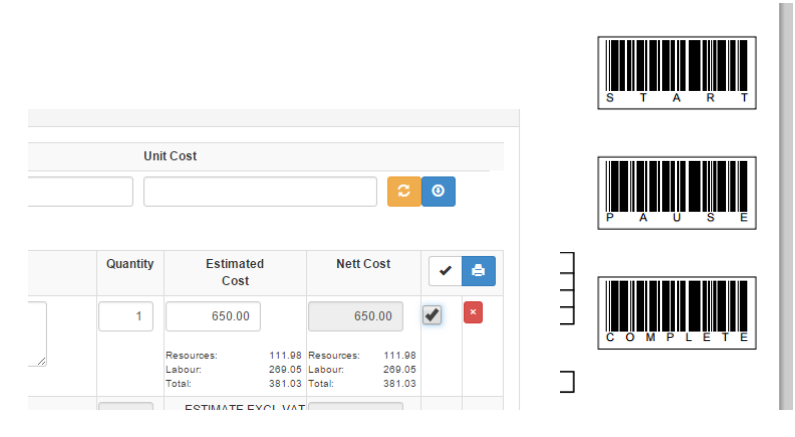

5. Now you will need to print the Users Access Card Sheet. On the same PC connected to a printer, go to Settings->Your Company Staff.

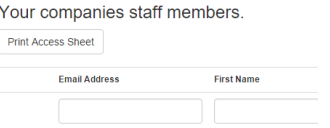

6. Click the Print Access Sheet at the top of the staff list. Print this screen.

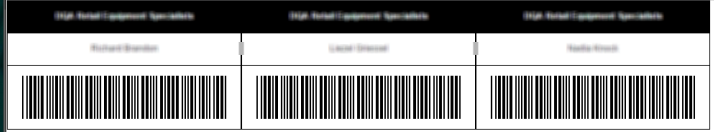

- 7. Take your job card and user access sheet to your new barcode station, where you have your scanner plugged in. Make sure its still open to [http://www.teacuplive.com/admin/process\\_timer.php?](http://www.teacuplive.com/admin/process_timer.php)
- 8. On this screen, select an area from the process drop down. This will change the inputs to display a USER BAR CODE and JOB CARD BAR CODE text boxes. The system is now waiting for the barcode scanner.

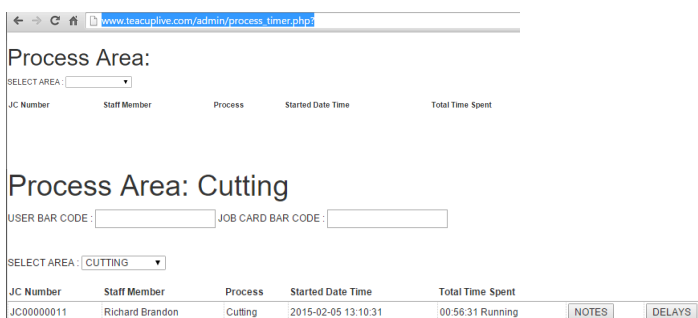

9. With the scanner, scan the Start barcode on the job card then a user barcode from the access sheet. The job should display that it has started on the screen. Now scan the complete and the same user barcode. This should complete the job for that process.

You can take the user access sheet and create wearable cards for your staff, or you can post the sheet above the scanning station. This is up to you.

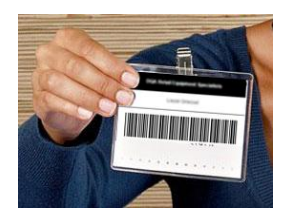

You can also use the new Interface that does not require barcode scanning. This is the Factory Manual Screen under Interfaces in the main menu.

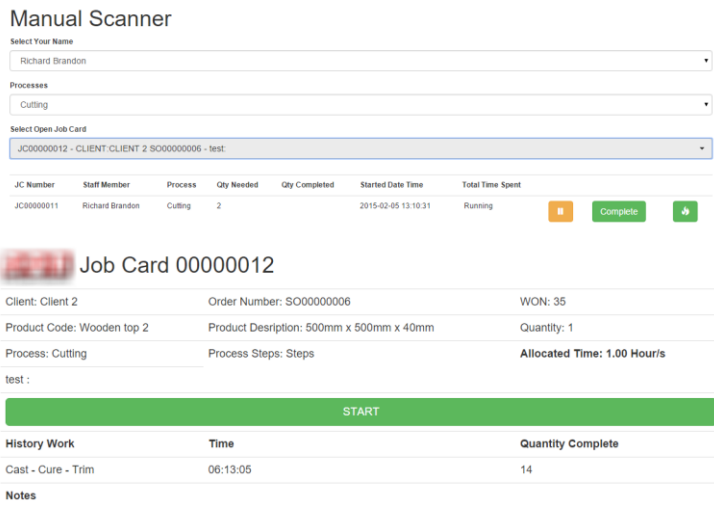

## **Troubleshooting scanner issues**

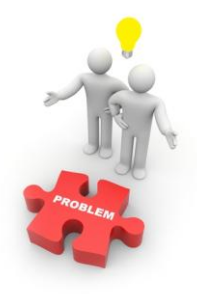

If your scanner is not scanning or starting the job here is a list of things to check.

- 1. Open up notepad or any simple text editor. While this editor is open, scan your jobcard barcode or users code. A code should "type" onto the text editor.
	- a. If it does not type anything, make sure the barcode is plugged in correctly.
	- b. If it does not scan try scanning another barcode from a random product, like jar of coffee. If it scans then, make sure the print of your barcode is clear and printed on normal paper. If you still have issues contact TEACUPLIVE support.
	- c. If it doesn't scan a normal random barcode, then the barcode scanner is faulty or not installed 100% on that pc. Please check the manual for the scanner.

d. If it does scan and creates a new line after the text, the scanner needs to be programmed via its programming sheet. It needs to be programmed without a terminator string. You can contact TEACUPLIVE support if you have questions on this.

**Links**

<http://www.google.co.za/chrome/>

[http://www.teacuplive.com](http://www.teacuplive.com/)